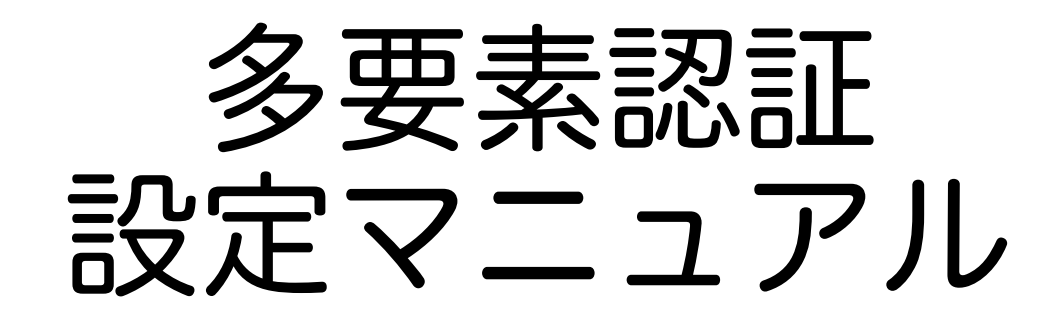

情報戦略機構 2023/03/08版

**このマニュアルでは、パソコンとスマホの2つを使いながら 設定をする⽅法を⽰します。 スマホだけで⾏おうとすると、ここに⽰す⼿順では設定できません。**

### 「多要素認証の設定」とは

これから行う作業では、 本学の認証システム上の茨大IDと 個人が所持している「スマホ」とを対応づけます。

この資料に書いてある設定手順を開始したら、 後戻りや中断をせずに、必ず最後まで終わらせてください。

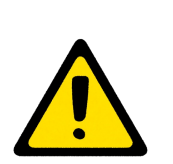

一度インストールしたスマホアプリは、絶対に削除しないでください。

スマホ側でアプリを削除しても、認証システム側の 設定情報が残るためリセットしたことになりません。 登録スマホをなくした状態と同じなので認証不能に なります。

2

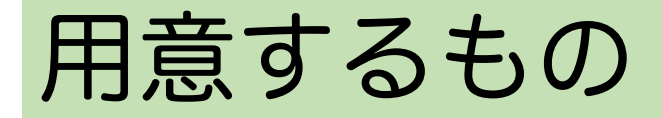

以下のものを手元に用意してください。

- 自分のパソコン
- 自分のスマートフォン
- 自分の茨大IDとパスワード

**茨⼤ID: XXXX@vc.ibaraki.ac.jp**

**Password: XXYYZZXX**

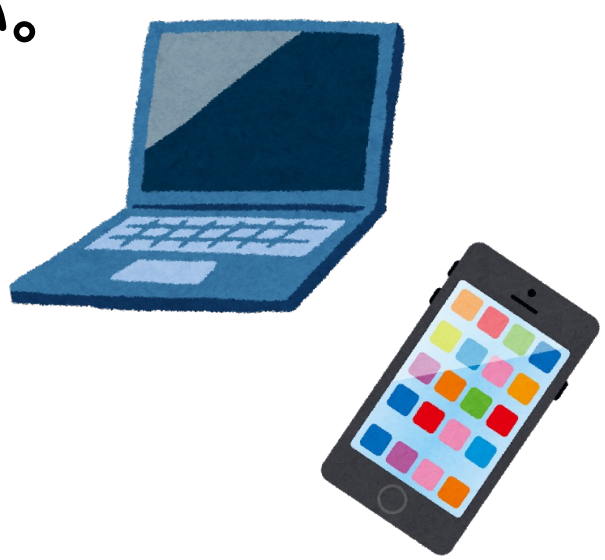

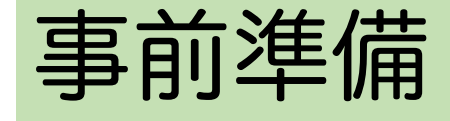

### 多要素認証に用いるアプリをスマホにインストールしてください。

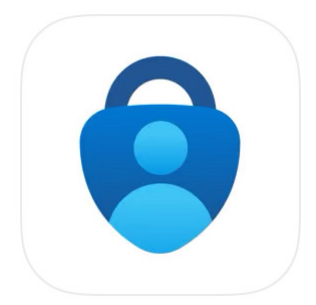

公式ストアから Microsoft Authenticator (無料) をインストールしてください。

このアイコンのもの

まだ起動しないでください。

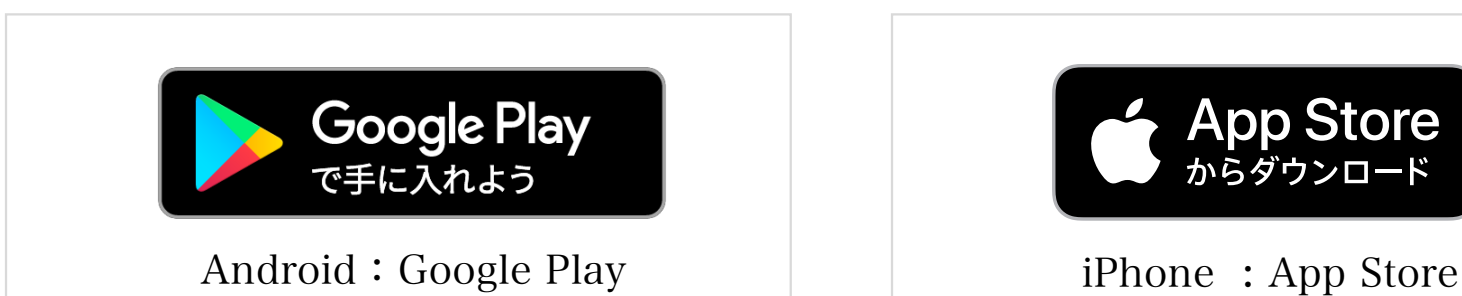

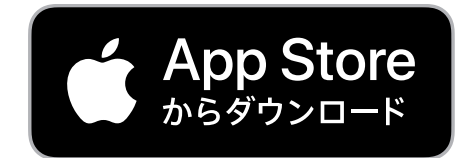

## 設定のおおまかな流れ

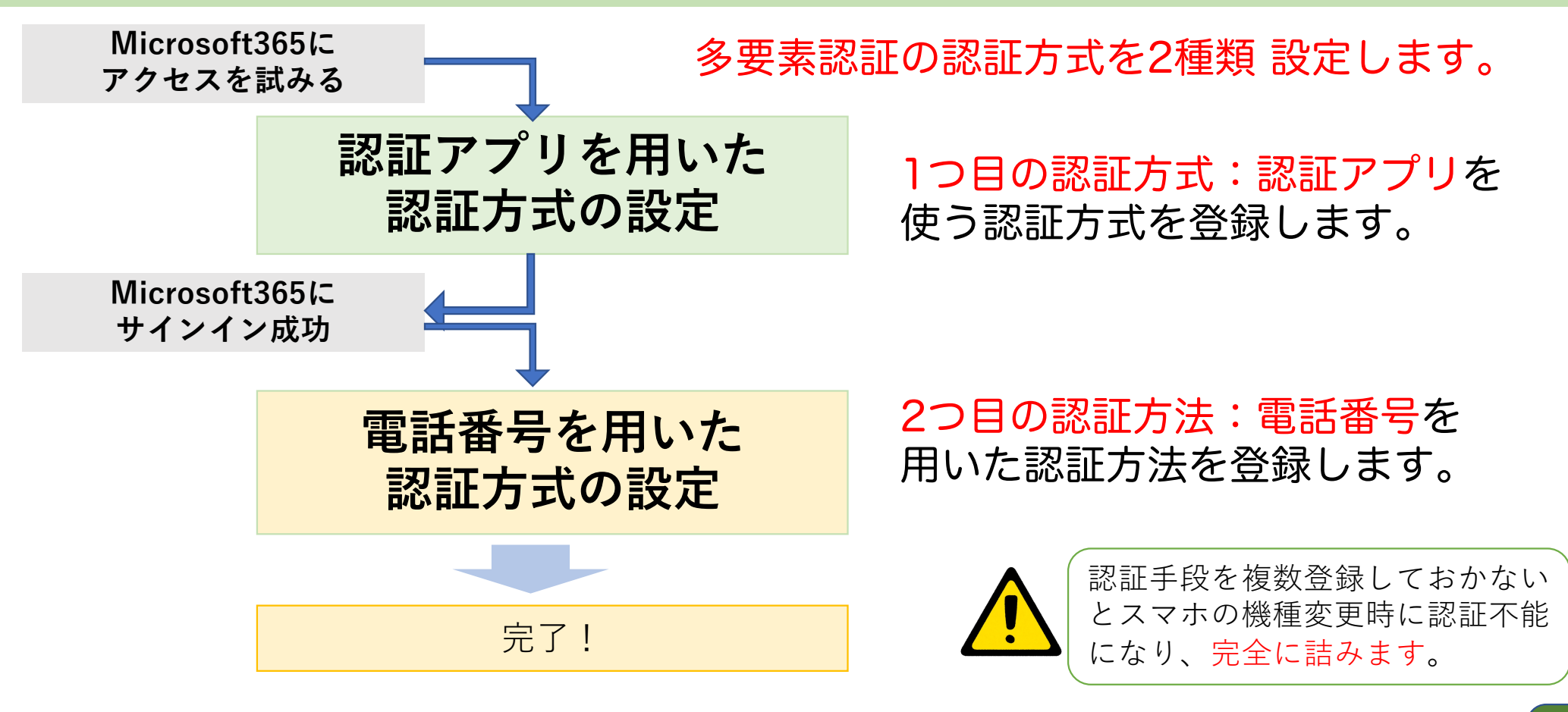

以降のページで使用している画面は、2023年1月時点のものです。 将来、画面が少し変わっているかもしれませんが、似た項目を選んで進めてください。

### Microsoft365にアクセスを試みる

**パソコン操作**

6

**パソコンで設定を開始します**

Webブラウザで情報戦略機構の Webサイトにアクセス

**[https://www.iims.ibaraki.ac.jp](https://www.iims.ibaraki.ac.jp/)/**

「Mail, Microsoft365」のボタンをクリック

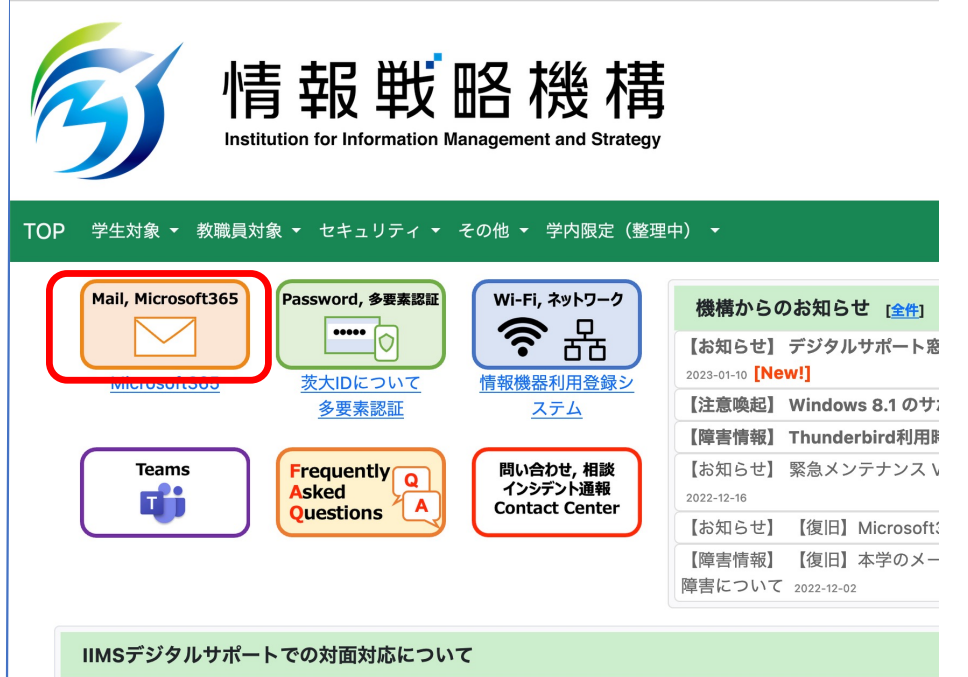

新型コロナ感染拡大防止のため、PCに関する相談など、 IIMSデジタルサポート窓口での対面対応は当面の間 予約

サインイン画面

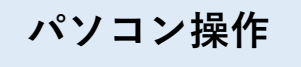

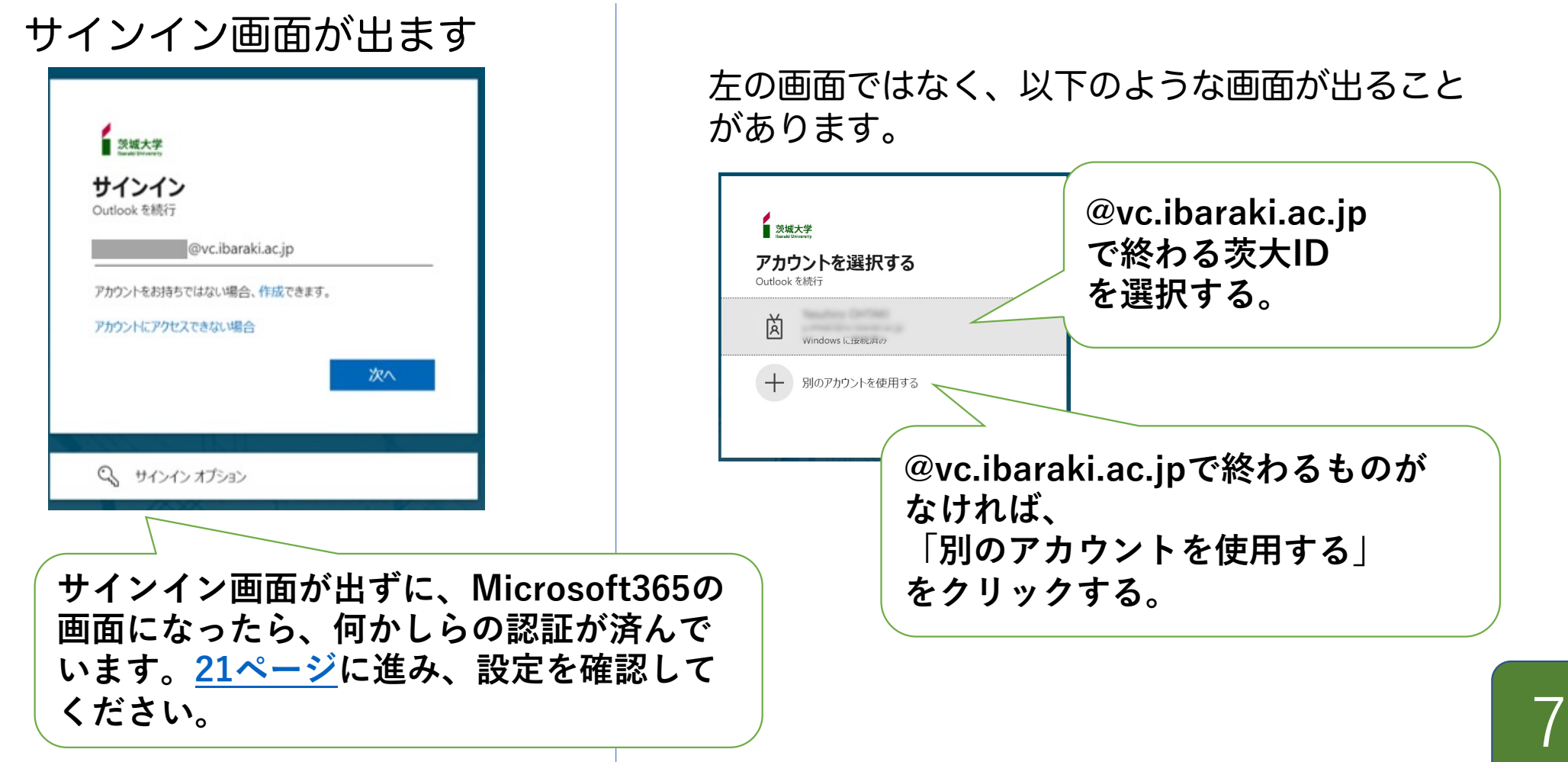

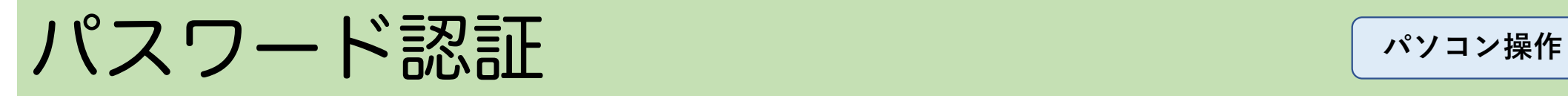

#### 茨大IDとパスワードを入力します。

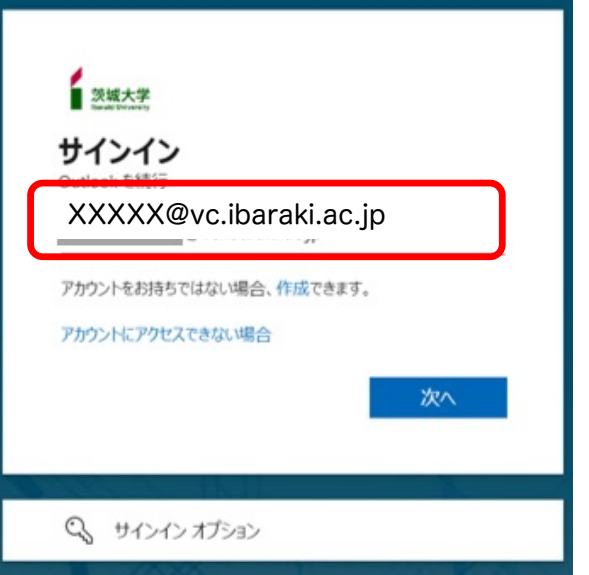

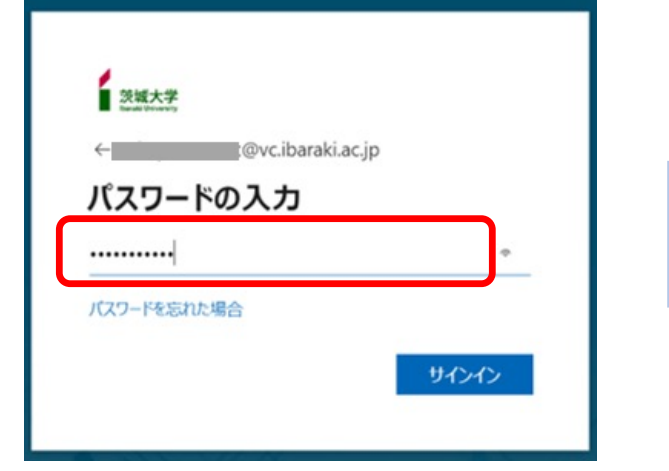

8

### 1つ目の多要素認証の設定開始

**パソコン操作**

#### 多要素認証の設定が行われていなければ、「詳細情報が必要」画面になります。

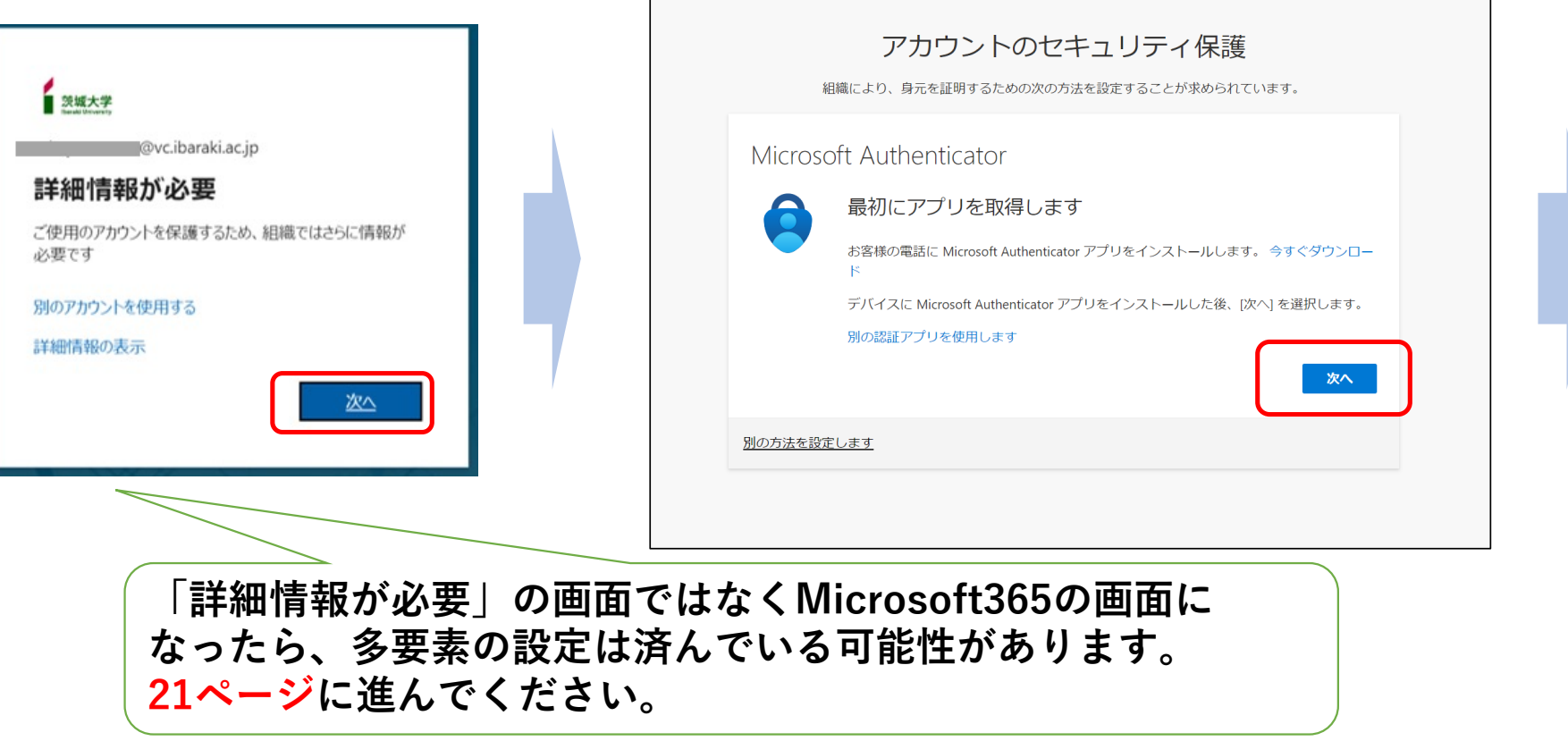

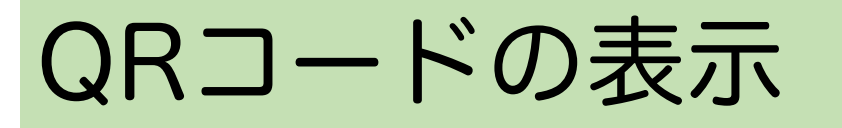

#### **パソコン操作**

#### 認証アプリを使用した認証方法を 設定していきます。

#### <span id="page-9-0"></span>QRコードが表示されたら、PCの画面を そのままにして次の手順に進んでください。

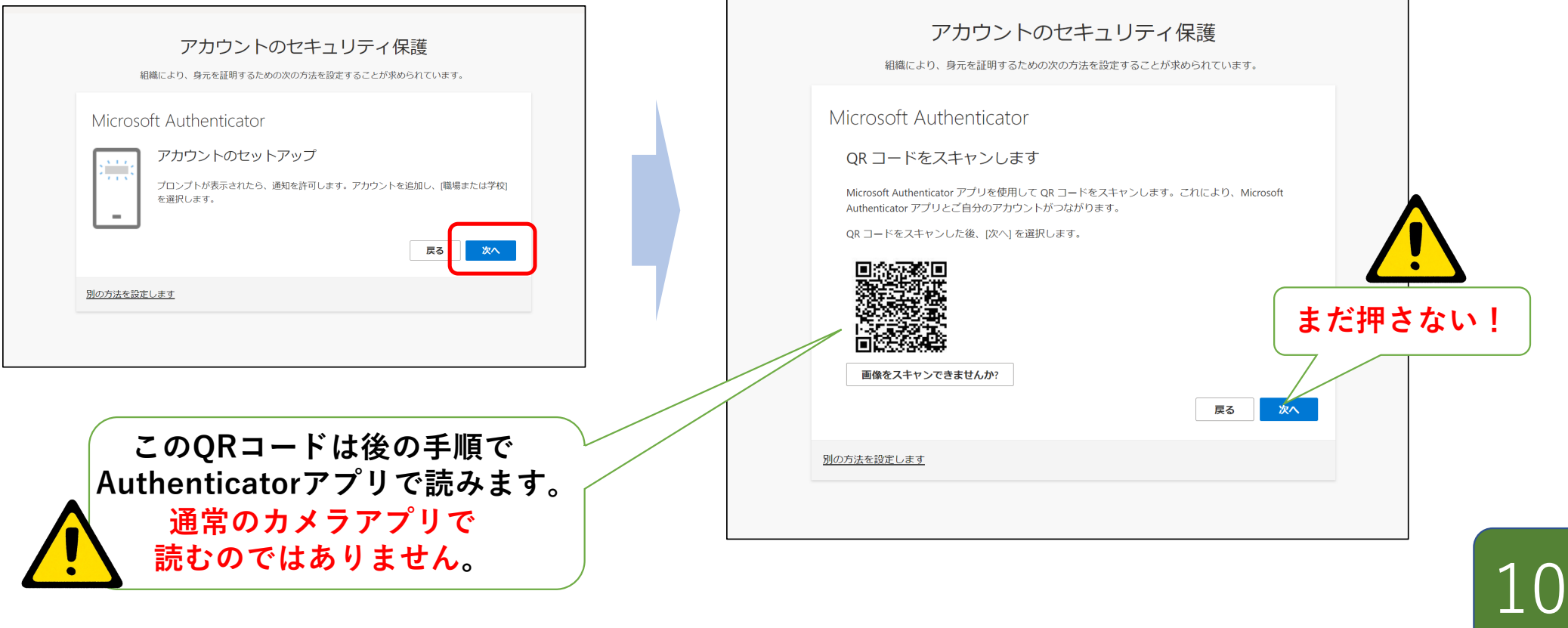

# Authenticatorでアカウント設定

スマホ操作

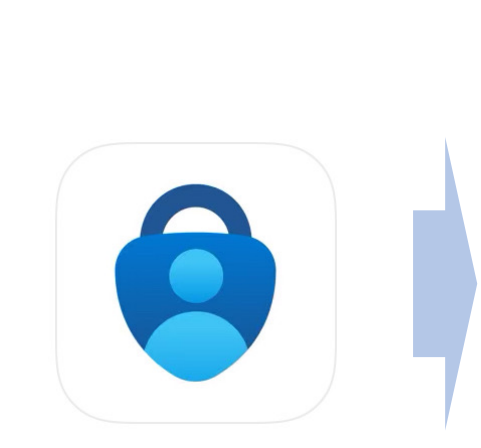

次は、スマホの操作です

Authenticator アプリを 起動します。

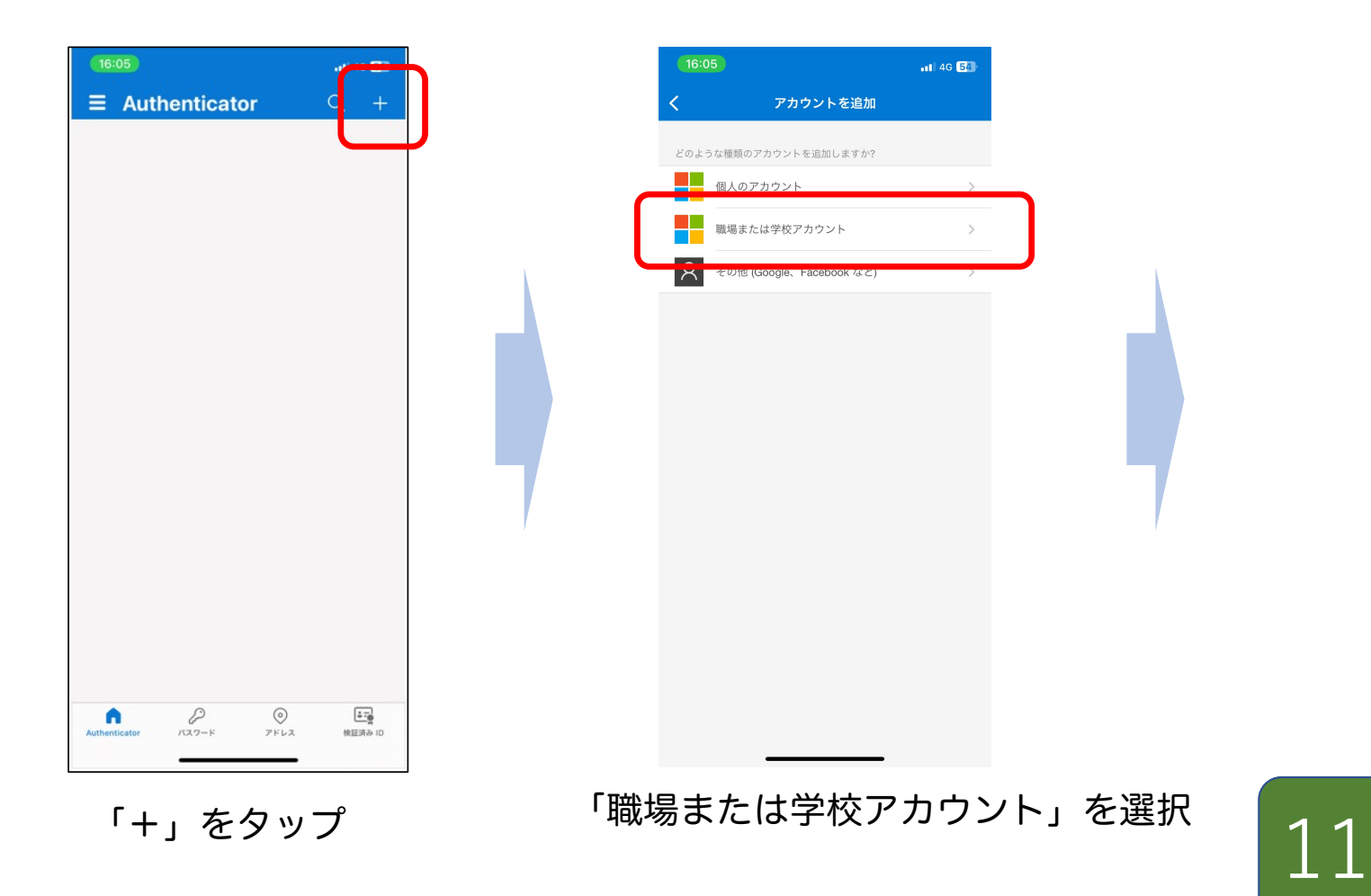

# AuthenticatorでQRコード読み込み

スマホ操作

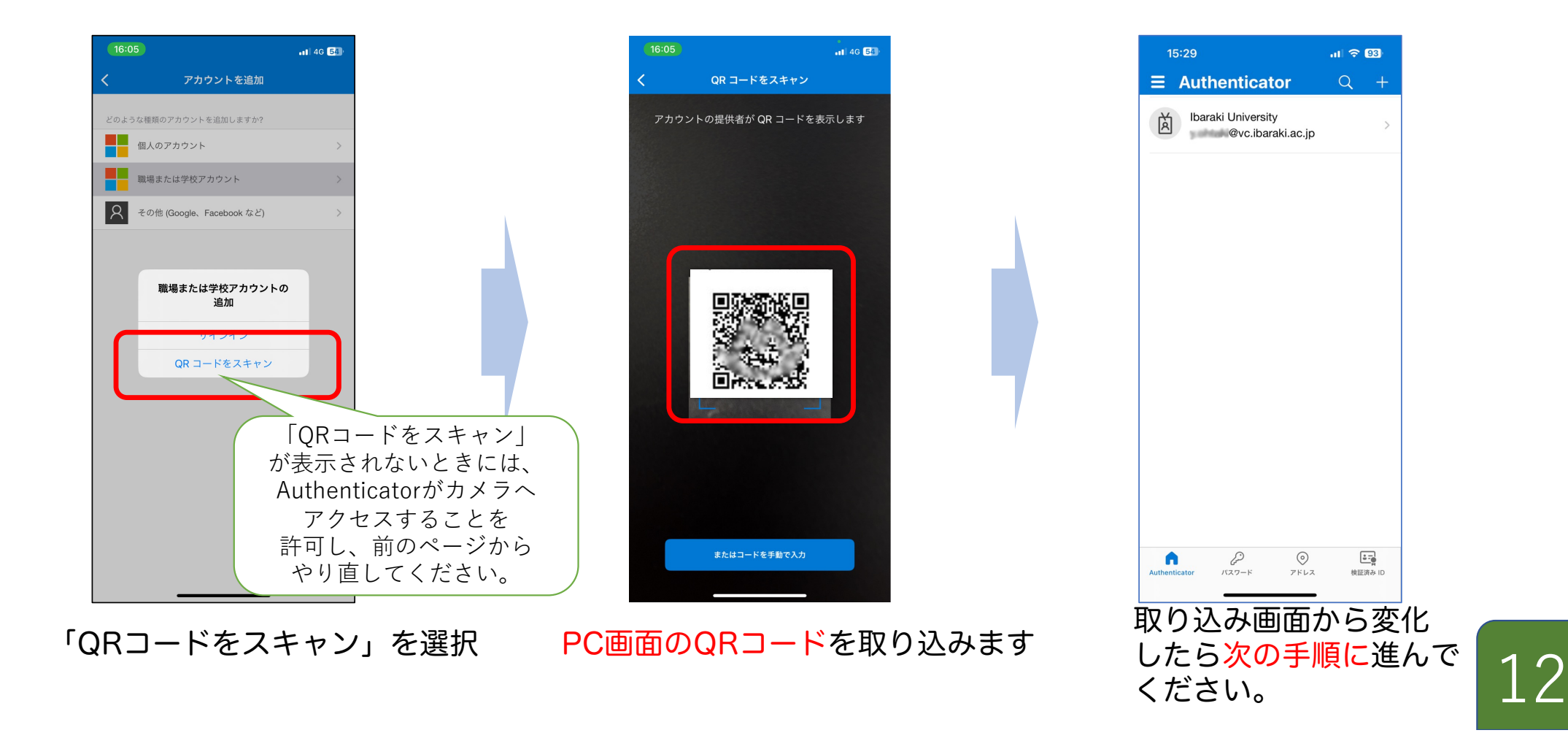

### PCの画面を進める

#### **パソコン操作**

13

#### **パソコンの操作**

#### 「次へ」をクリックすると、PC画面に2桁の番号が表示されます。

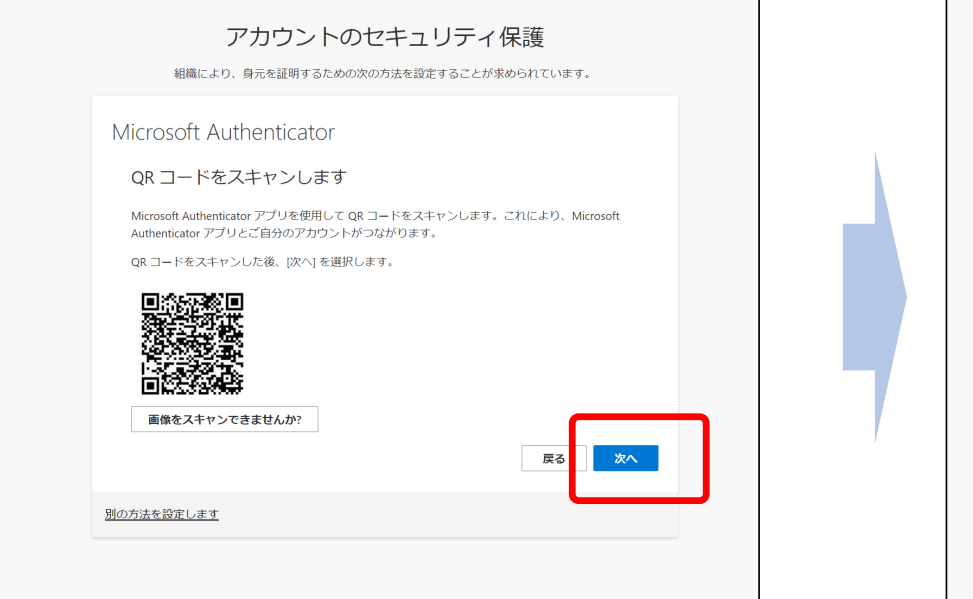

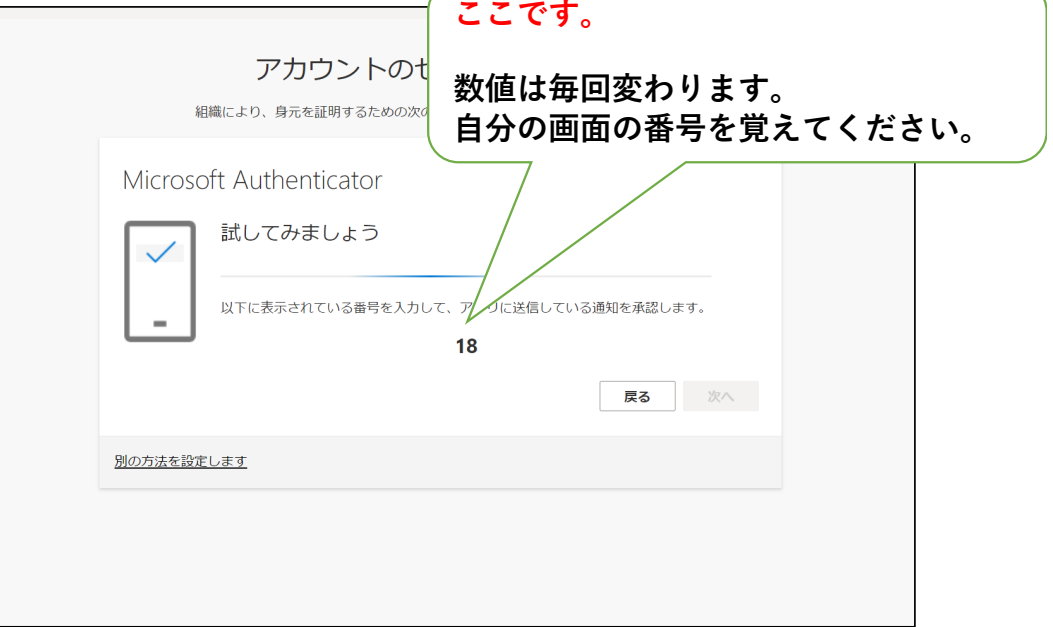

#### ほぼ同時にスマホアプリにも通知が送られます。 スマホ画面の説明は次のページです。

# 番号をスマホアプリに入力

スマホ操作

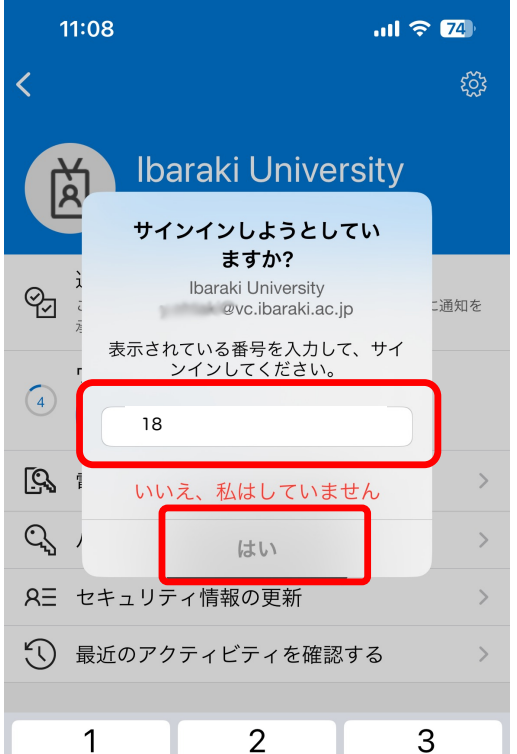

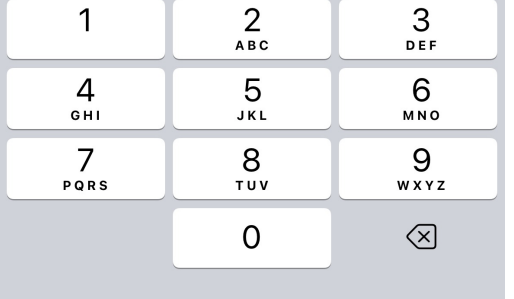

通知を受けたスマホ画面には 「サインインしようとしていますか?」 というポップアップが表示されているはずです。

PC画面に表示されている番号を アプリのポップアップ画面に入力し、 続いて「はい」をタップします。

「はい」をタップすると スマホ画面のポップアップが消え、 PCの画面が右のようになります。

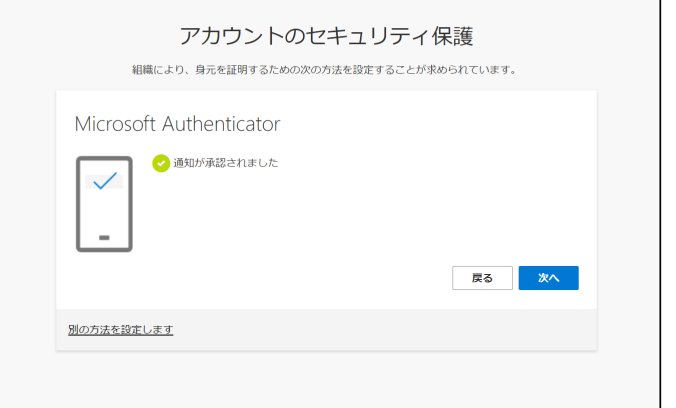

これで Authenticatorアプリは終了してかまいません。

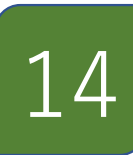

### 認証成功→メール画面へ

**パソコン操作**

#### 「次へ」をクリック、「成功」の画面になります。

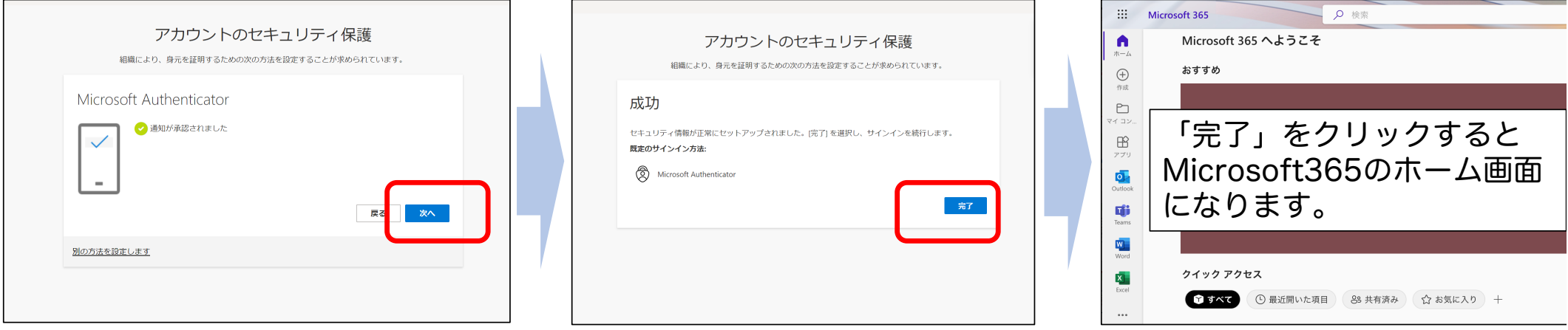

1つ目の認証方式の設定が終わりました。 続いて、スマホの機種変更時に困らないように 2つ目の認証方式の登録に進みます。

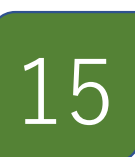

## 2つ目の認証方式の登録の開始

**パソコン操作**

メール画面の右上の自分のアイコンから、 「アカウントを表示」を選択

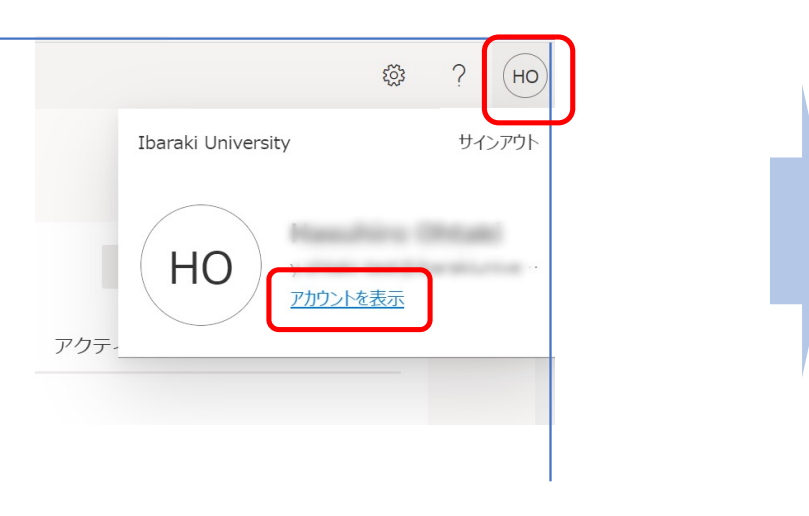

#### 左端から「セキュリティ情報」をクリック

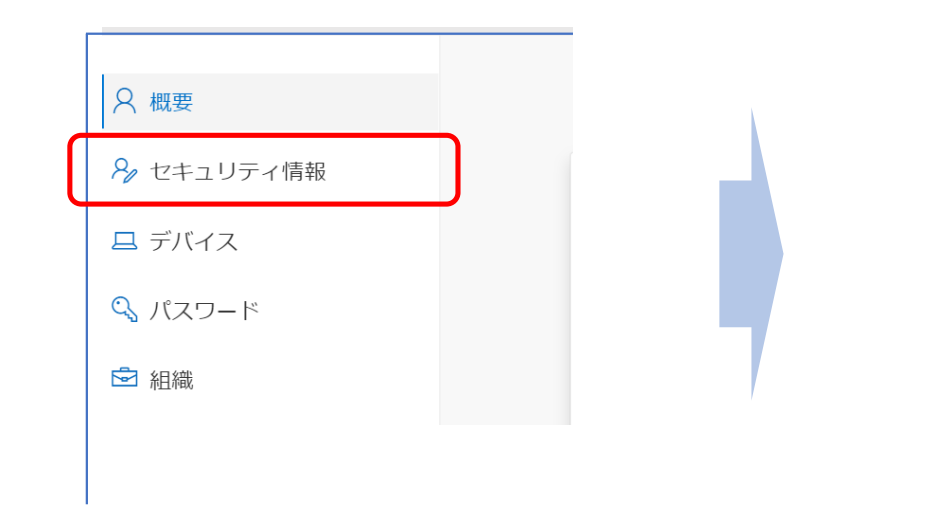

この画⾯は次のURLからもアクセスできます。 **(要認証)**

16 **[https://myaccount.microsoft.com/?ref=MeContro](https://myaccount.microsoft.com/?ref=MeControl)l**

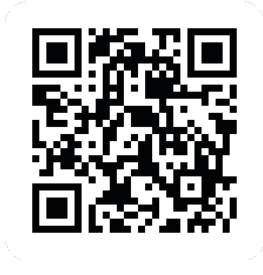

「セキュリティ情報」画面 **パソコン操作**

#### 現在の設定状況が表示されます。 「+サインイン方法の追加」をクリック

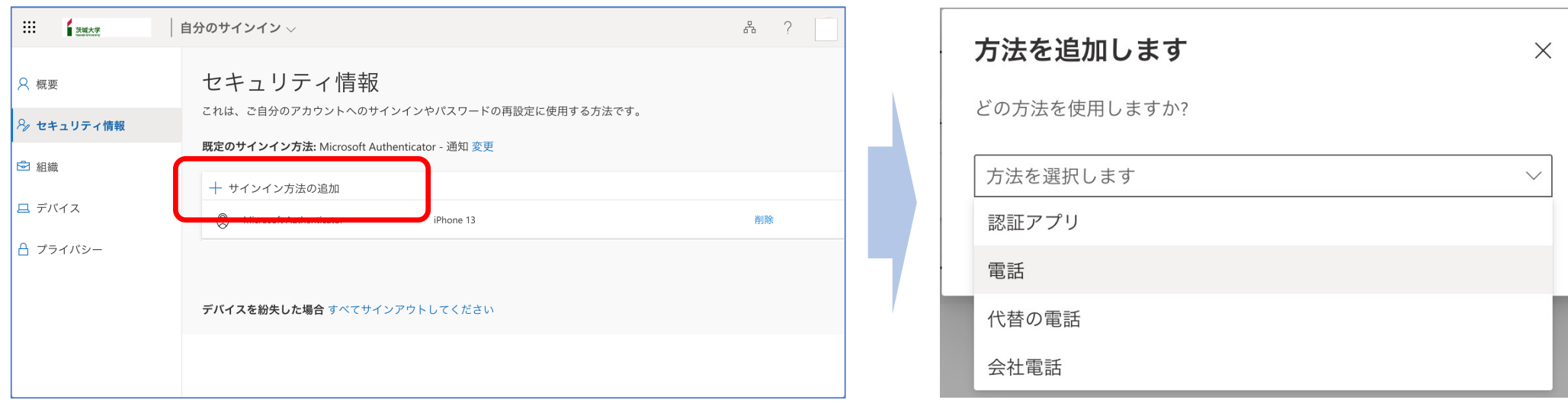

### <span id="page-17-0"></span>「電話」を選択→電話番号を入力

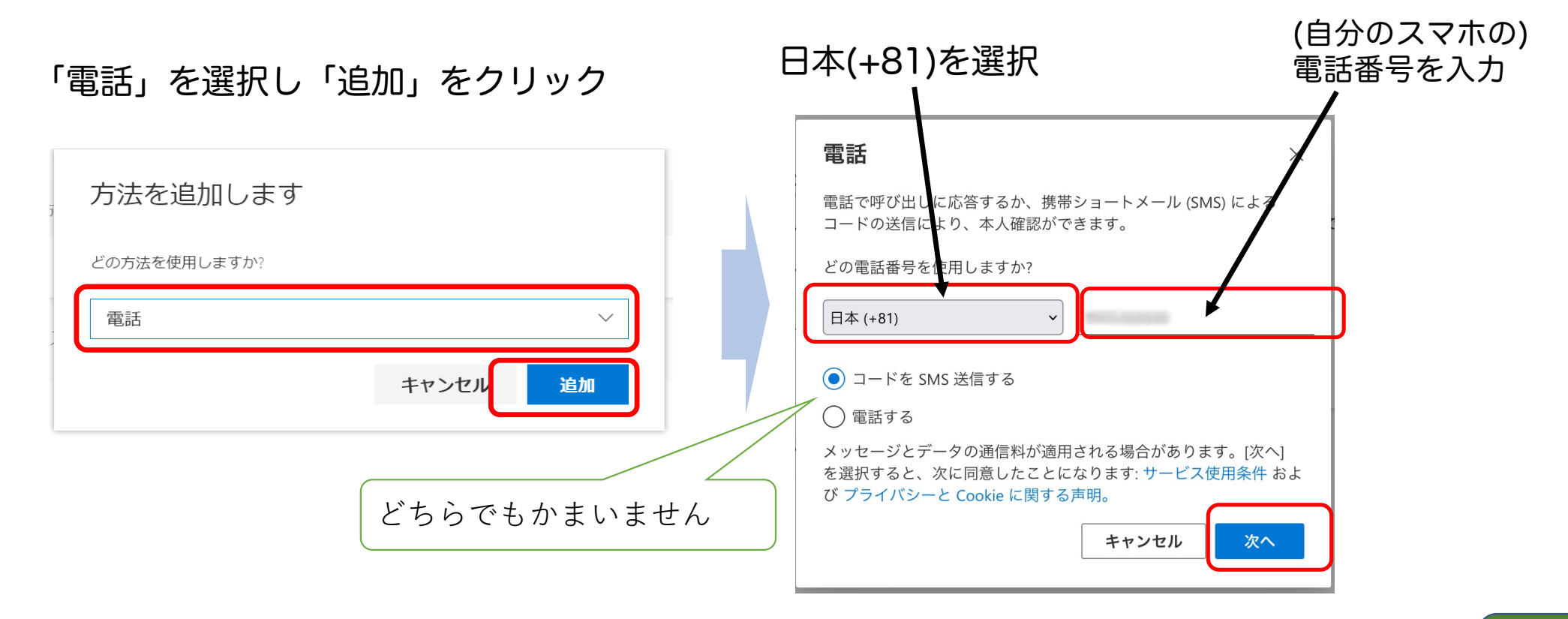

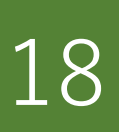

### SMSで送信されたコードをPCに入力する

#### 「コードをSMS送信する」を選択した場合

 $18:32$ 

Verify :

SMS/MMS  $\overline{$  $\oplus$   $\overline{1}$  18:31

Ibaraki University 認証に確認コ

ード 428130 を使用します。

ull docomo **오** 

∢

#### 6桁のコードがSMSで送信されます。 SMSに届いたコードをPC画面に入力します

 $Q \rightarrow Q$  65%

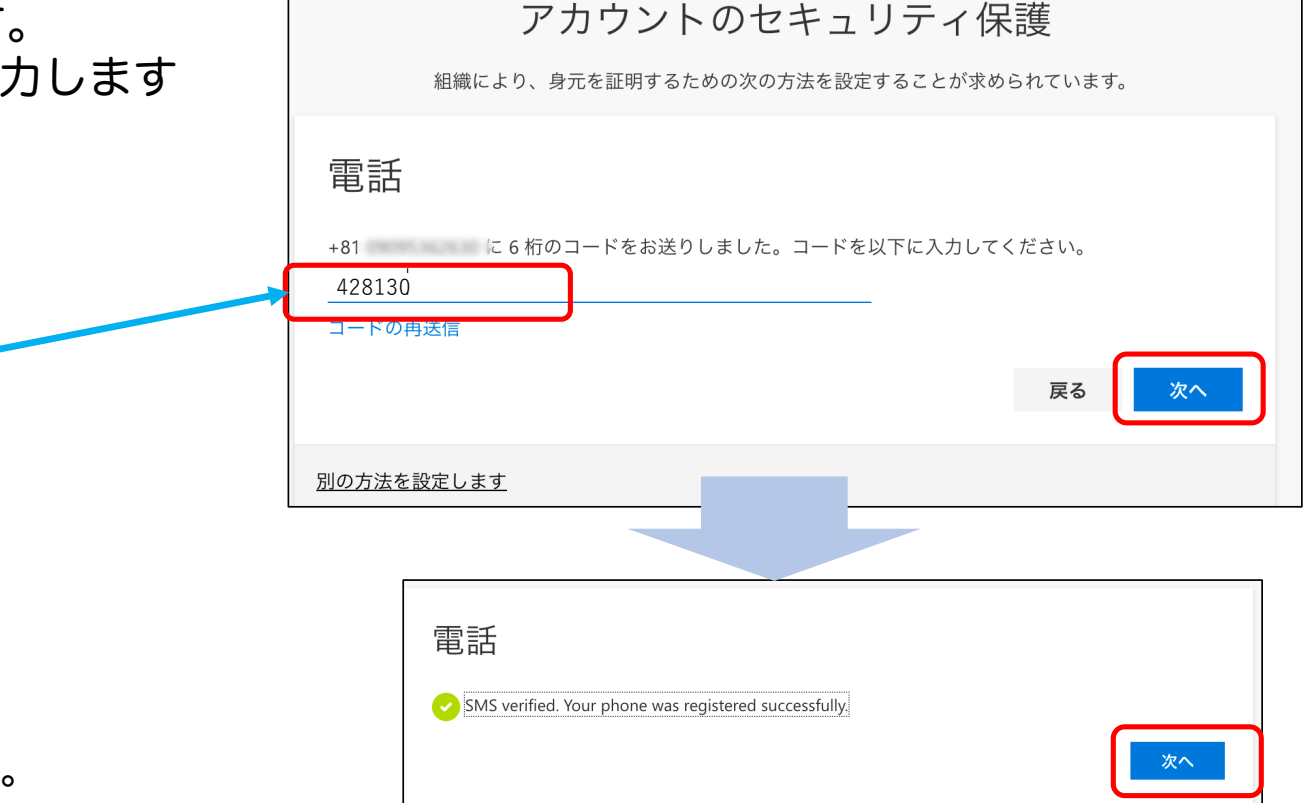

19

コードが着信まで少し時間がかかります。 SMSが届かない場合、「戻る」をクリック。 電話番号の間違い や 着信拒否設定などを 確認してください。 その インディー アンディー アージに進んでください

### かかってきた電話に応対する

#### p.18で「通話」を選択した場合 入力した電話番号に電話がかかってきます。 電話 電話を取った後、音声の指示に従って キーパッド画面を出し、 # を押します。 現在、+81 に電話しています。 戻る  $\frac{2}{\sqrt{16}}$  $\frac{3}{25}$ **EXP**  $\rightarrow$  $\frac{4}{\circ}$  $\frac{5}{15}$  $\overline{6}$ スピーカー 消音  $\frac{8}{100}$ PCの画面が  $7\nvert$  pars  $\mathcal{Q}_{\mathsf{w} \times \mathsf{v} \mathsf{z}}$ 韭 変わります。 通話を追加 FaceTime 速終先  $\circ$  $#$ 電話 Call answered. Your phone was registered successfully. 電話を切ります 完了

「通話」で固定電話を登録すると、その場所以外で認証できなくなります。お勧めしません。 また固定電話が光電話の場合、パルス回線の設定になっていると「#」が機能しません。

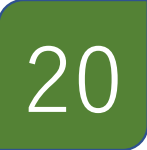

### 設定できたか確認しましょう。

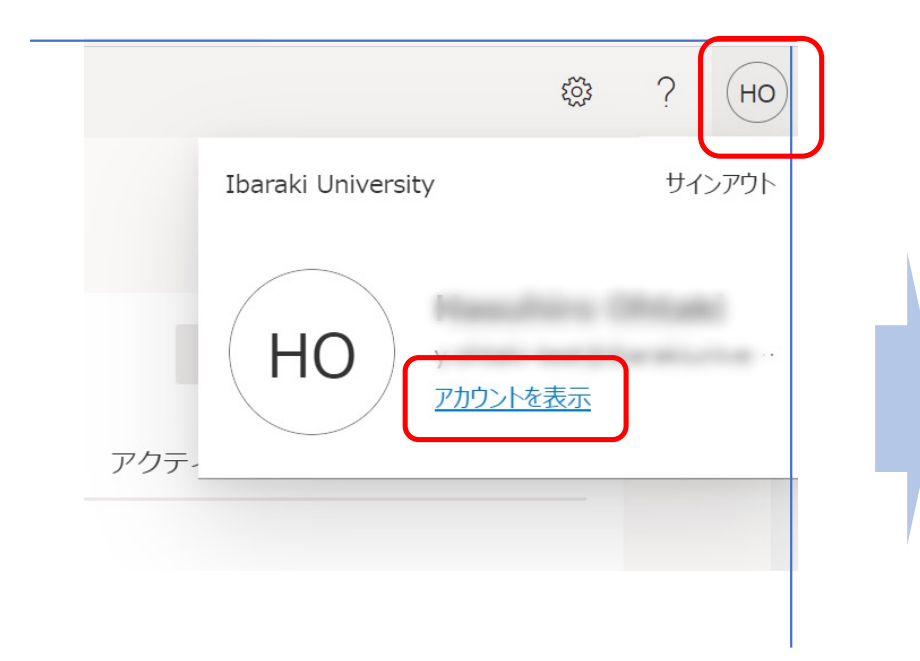

<span id="page-20-0"></span>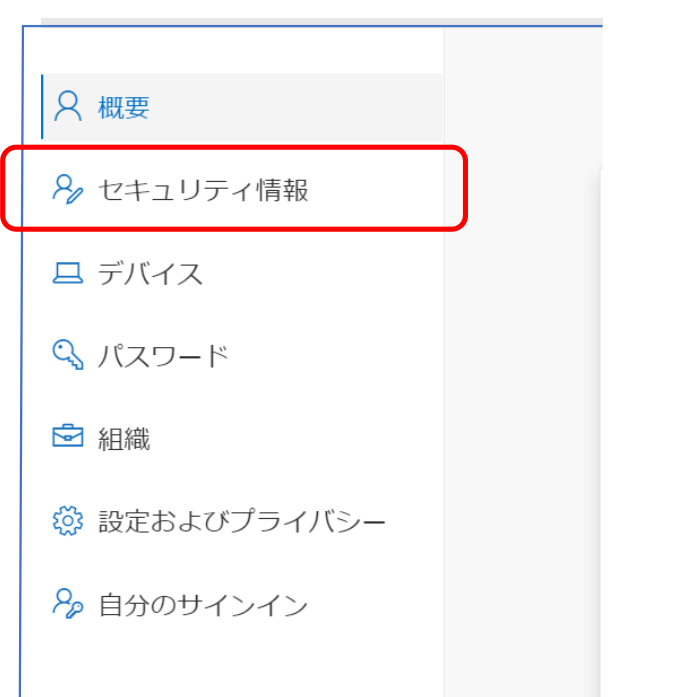

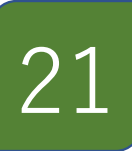

## 「セキュリティ情報」で設定の確認

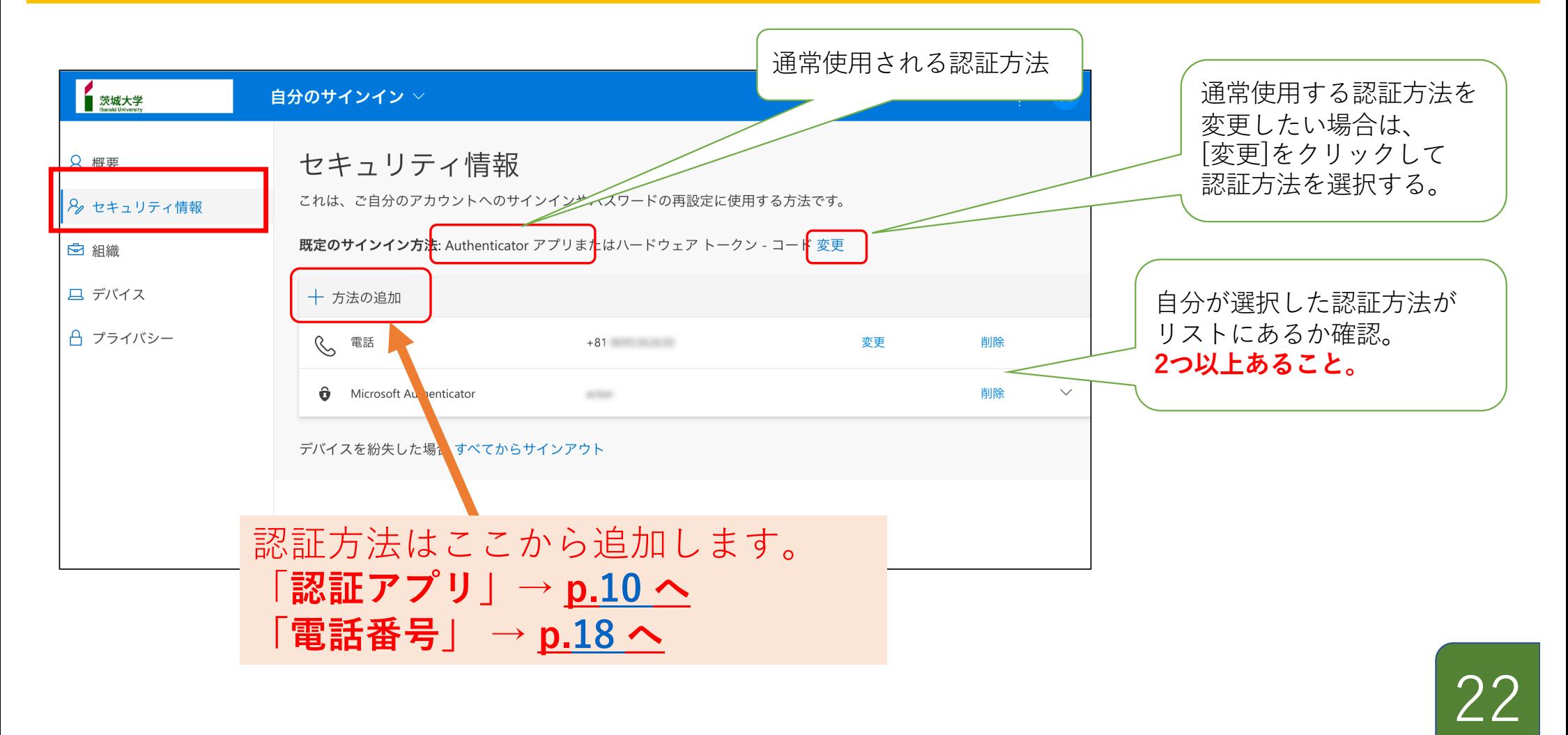

### 必ず2つの認証方式を登録してください!

認証アプリを使った多要素認証では、

「紐づけたMicrosoft Authenticatorが入っているスマートフォンを持っている人」だけ が「本人」と認識されます。

つまり、

- スマートフォンから Authenticator を消してしまった人
- スマートフォンを紛失した人
- 機種変して、紐づいていたAuthenticatorがない人

などは、認証アプリを使った認証ができません。

その場合でも、2つ目の認証手段(電話番号)が登録されていれば それを使って認証を行い、認証アプリを設定し直すことができます。 登録されていない場合には完全に詰んだ状態になります。

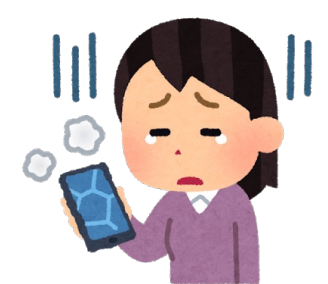

つまり、前のスマホが手元にない

#### 機種変更時は特に注意!

データやアプリを移行しても、Authenticatiorの紐付け情報は移行されません。 機種変更と同時に電話番号も変えてしまうと認証不能になります。

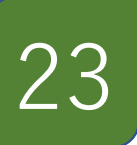